#### License Agreement

READ THIS LICENSE AGREEMENT BEFORE USING THE DIGITAL BOOK. YOUR USE OF THE DIGITAL BOOK DEEMS THAT YOU ACCEPT THE TERMS OF THIS LICENSE. IF YOU DO NOT AGREE WITH THESE TERMS, YOU MAY RETURN THIS PACKAGE WITH PURCHASE RECEIPT TO THE DEALER FROM WHICH YOU PURCHASED THE DIGITAL BOOK AND YOUR PURCHASE PRICE WILL BE REFUNDED. DIGITAL BOOK means the software product and documentation found in this package and FRANKLIN means Franklin Electronic Publishers, Inc.

#### LIMITED USE LICENSE

All rights in the DIGITAL BOOK remain the property of FRANKLIN. Through your purchase, FRANKLIN grants you a personal and nonexclusive license to use the DIGITAL BOOK on a single FRANKLIN Digital Book System at a time. You may not make any copies of the DIGITAL BOOK or of the data stored therein, whether in electronic or print format. Such copying would be in violation of applicable copyright laws. Further, you may not modify, adapt, disassemble, decompile, translate, create derivative works of, or in any way reverse engineer the DIGITAL BOOK. You may not export or re-export, directly or indirectly, the DIGITAL BOOK without compliance with appropriate governmental regulations. The DIGITAL BOOK contains Franklin's confidential and propriety information which you agree to take adequate steps to protect from unauthorized disclosure or use. This license is effective until terminated. This license terminates immediately without notice from FRANKLIN if you fail to comply with any provision of this license.

### **Contents**

| Installing the Digital Book       | 4  |
|-----------------------------------|----|
| Viewing a Demonstration           | 5  |
| Finding Definitions               | 6  |
| Using the Entries Menu            | 8  |
| Finding Letters in Words          |    |
| Viewing Inflections               | 10 |
| Viewing Phrases                   | 11 |
| Highlighting Words in Definitions | 12 |
| Looking Up Words in Other Books   | 13 |
| Playing the Games                 | 14 |
| Digital Book System®              |    |
| Abbreviations Used                |    |
| Specifications                    | 19 |
| Limited Warranty (U.S. only)      |    |
| Index                             |    |

#### ✓ About the Illustrations

Some screen shots in this User's Manual may vary slightly from what you see on screen. These variations do not mean that this digital book or your Digital Book System is malfunctioning.

# **Key Guide**

Exits the digital book

BACK)

CARD

Backs up; erase a letter; stops highlight.

| CARD                                        | Exits the digital book.                   |  |  |
|---------------------------------------------|-------------------------------------------|--|--|
| CLEAR                                       | Clears a search.                          |  |  |
| ENTER                                       | Enters a word, selects a menu item,       |  |  |
|                                             | or turns on the highlight in entries.     |  |  |
| HELP                                        | Shows a help message.                     |  |  |
| <b>GAMES</b>                                | Shows games menu.                         |  |  |
| LIST                                        | Shows inflections.                        |  |  |
| MENU                                        | Shows menus.                              |  |  |
| MORE                                        | Shows phrases.                            |  |  |
| ON/OFF                                      | Turns the Digital Book System on or off.  |  |  |
| SHIFT                                       | Shifts keys to type capital letters, etc. |  |  |
| SPACE                                       | Types a space or pages down.              |  |  |
| SPEC                                        | No effect.                                |  |  |
| CARD Sends a word to another digital book.  |                                           |  |  |
| 显面 Scroll through menus or entries. (At the |                                           |  |  |
|                                             | Entry screen, 1 accents a letter.)        |  |  |
| UP DN                                       | Page up or down.                          |  |  |
|                                             | Zoom up or down.                          |  |  |
|                                             | Shows the next or previous listed item.   |  |  |
| <b>?</b> *                                  | Shows a headword. (At the Entry screen,   |  |  |
|                                             | types a ? to stand for a letter in word). |  |  |
| SHIFT (                                     | At the Entry screen, types a * to stand   |  |  |
|                                             | for a series of letters in a word.        |  |  |

# **Installing the Digital Book**

You must install this digital book before you can use it. *Warning:* Never install a digital book when the Digital Book System is on. If you do, information entered in any other installed digital book(s) may be permanently erased.

- 1. Turn off the Digital Book System.
- 2. Install the digital book into a slot on the back.
- 3. Press (ON/OFF).
- Turn the wheel on the side of the Digital Book System to adjust its screen contrast.

If the screen is still blank, check the batteries.

- 5. Press CARD.
- 6. Press ♠ or ♠ to highlight the appropriate digital book symbol.

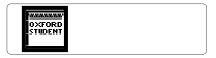

7. Press ENTER).

### ✓ Resuming Where You Left Off

While using this digital book, you can turn off the Digital Book System at any time. When you turn the Digital Book System on again, you return to the screen that you last viewed.

# Viewing a Demonstration

Before you start using this digital book, you may want to view a brief demonstration of what it can do.

- 1. Press CLEAR).
- 2. Press (MENU) to view the main menus.
- 3. Press the arrow keys to highlight *Demo* under the Other menu.

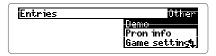

- 4. Press (ENTER) to start the demonstration.
- 5. Press (CLEAR) to stop the demonstration.

### ✓ Setting the Shutoff Time

The Shutoff Time is how long the Digital Book System stays on if you forget to turn it off. To change the time, highlight *Set Shutoff* under the Other menu and press (ENTER). Then select a new time or press (EACK) to keep the current time.

#### ✓ Help is at Hand

You can view a help message at virtually any screen by pressing (HELP). Press (I) or the DN key to read the message. Press (BACK) to exit it. To read a summary of how to use this digital book, select *Overview* under the Other menu.

# **Finding Definitions**

The simplest way to find definitions is to enter a word at the Entry screen. At the Entry screen you do not need to type capital letters or accents.

- 1. Press CLEAR).
- 2. Type a word (e.g., double).

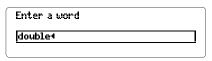

To erase a letter, press (BACK). To type a space, press (SPACE).

3. Press ENTER to view its definition(s).

```
double¹ /ˈdʌbl/ː ‹adjective
1 twice as much, big, good eźc: He
ste a double portion of mest.
His income is double what it was
two years ago.
```

- 4. Press 🗓, the DN key, or SPACE to read.
- 5. Press (BACK) to go back to the Entry screen.
- 6. Press CLEAR to clear the Entry screen.

## ✓ If You Misspell a Word

Do not worry if you enter a misspelled word at the Entry screen. A list of spelling corrections automatically appears. Highlight a correction and then press ENTER to view its definition.

#### **Finding Definitions**

#### ✓ Viewing Headwords

Headwords are the main words in dictionary entries. When you are reading an entry, you can view its headword(s) by pressing ?. *Note:* You can view a complete menu item by pressing ? at a menu.

### ✓ Viewing Next and Previous Items

Some words function as more than one part of speech. When you enter such a word, a message shows how many items (i.e., headwords) the word has in the dictionary. To view the next item, hold and press the DN key. To view a previous item, hold and press the UP key. *Note:* At other entries, the next and previous items are the next and previous entries, listed alphabetically.

#### ✓ Understanding Dictionary Entries

tion. The headword is in bold type, with a superscript number if it has more than one entry in the dictionary. The phonetic spelling of the headword is given in slashes. Then its part of speech is listed, followed by a list of definitions with usage examples in italics and phrases in bold italics. *Note:* For a guide to phonetic spellings, select *Pron info* under the Other menu. For explanations of the abbreviations used in this dictionary, refer to "Abbreviations Used" in this User's Manual.

Each dictionary entry contains a wealth of informa-

# **Using the Entries Menu**

The Entries menu lists the headwords in this dictionary. You can view the definition(s) of a headword simply by typing it at the Entries menu. At the Entries menu you do not need to type capital letters, spaces, or punctuation marks.

- 1. If not at the main menus, press MENU.
- 2. Highlight the Entries menu.

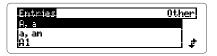

3. Type a word (e.g., double).

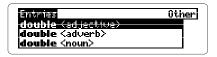

To erase a letter, press (BACK).

- 4. Press ENTER to view its definition(s).
- 5. Press (BACK) to return to the Entries menu.

### ✓ Using the Direction Keys

Use the direction keys to quickly scan menus and dictionary entries. To scroll down or up, press ③ or ④. To page down or up, press the DN or UP key. To zoom to the top or bottom of a menu or entry, hold ② and press ③ or ③.

## **Finding Letters in Words**

If you are not sure how to spell a word, type a question mark for every unknown letter or an asterisk for a series of unknown letters.

- 1. Press (CLEAR).
- Type a word with ?'s for each unknown letter and \*'s for a series of letters (e.g., rec??v\*).

To type an asterisk, hold SHIFT and press ?\*.

3. Press ENTER).

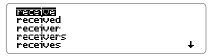

- 4. Highlight a word.
- 5. Press ENTER to view its definition(s).
- 6. Press (BACK) to return to the list.
- 7. Press (CLEAR) when done.

### ✓ Tips for Finding Letters

- Use ?'s to find lists of words (e.g., to view fourletter words beginning with a z, enter z???).
- Use ?'s to help solve crossword puzzles and other word games (e.g., if the second letter of a five-letter word is / and its next to last letter is r, enter ?!?r? and then scroll down to view possible answers.

# **Viewing Inflections**

This dictionary provides most inflections of nouns, verbs, modifiers, and articles.

- 1. At the Entry screen, type a word (e.g., swim).
- 2. Press (LIST).
- 3. Highlight a part of speech.
- 4. Press ENTER).

```
I swim; he swims (today)
I swam (yesterday)
I have swum (recently)
I am swimming (now)
```

These are the principal parts of the verb swim.

5. Press (LIST) repeatedly to view more conjugations.

Or hold and press the DN key. To view a previous conjugation, hold and press the UP key.

6. Press CLEAR when done.

### ✓ Getting Help With Inflections

To read detailed descriptions of when to use an inflection, as well as many usage examples, press

(HELP) while viewing the inflection.

# **Viewing Phrases**

This dictionary also contains extensive lists of phrases so that you can learn the idiomatic uses of many words. *Note:* Not all words in the dictionary have phrases.

- 1. At the Entry screen, type a word (e.g., run).
- 2. Press (MORE).

```
at a run
on the run
get/give so a (good) run for her/...
a run on a bank
get/give so the run of so/
```

- 3. Press to highlight a phrase (e.g., on the run).
- 4. Press ENTER to view its definition(s).

```
on the run:

(a) running away: He's on the

run from the police.
(b) continuously active and

moving about: Tue been on the run
```

- 5. Press (BACK) to return to the phrases.
- 6. Press CLEAR when done.

### ✓ Understanding sb and sth

In many phrases, the abbreviations **sb** and **sth** appear. **sb** stands for "somebody" and **sth** stands for "something." These abbreviations are variables that you can replace with any appropriate noun.

# **Highlighting Words in Definitions**

You can highlight a word in a definition and then view its definition(s), inflections, or phrases, if any.

- 1. At the Entry screen, type a word (e.g., intellectual).
- 2. Press (ENTER).
- 3. Press ENTER again.

intellection / intellekt/bal/:
adjective (attributive) using, having or showing (pleasure in) the power of thought to reason and produce explanations or ideas: /nžeileczual

Notice the highlight. You can turn off the highlight by pressing (BACK).

4. Press the arrow keys to highlight reason.

in•tel•lec•tual /,intəˈlektʃˈsəl/:
adjective (attributive) using, having
or showing (pleasure in) the power
of thought to person and produce
explanations or ideas: intellectual

5. Press one of the following keys.

To... Press...
view definition(s) ENTER
view inflections LIST
view phrases MORE

6. Press (BACK) to return to the entry definition.

# **Looking Up Words in Other Books**

This digital book can send and receive words to and from certain other digital books. To learn if another digital book can send and receive words, read its User's Manual.

*Note:* You must have more than one digital book installed in your Digital Book System before following these steps.

- 1. At a definition, press ENTER to start the highlight.
- 2. Press the arrow keys to highlight a word.
- 3. Press plus CARD.
- 4. Highlight another digital book symbol.
- 5. Press ENTER).

The word that you highlighted appears in the initial screen of the receiving book.

6. Press ENTER again.

The receiving book searches for the word. If it is found, you can view text.

 To return to the sending digital book, press plus CARD and then select its symbol.

# **Playing the Games**

You can improve your word skills by playing three word games in this digital book.

To set the difficulty of the games, select *Game* settings under the Other menu and then select a Word size.

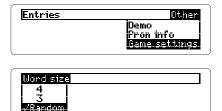

To start playing a game, press GAMES and then select a game.

### Hangman

You have a certain number of tries (#) to guess the mystery word (?). Type letters you think might be in the mystery word. If you are correct, letters appear in place of the corresponding?.

To reveal a letter of the mystery word, hold shift and press . To reveal the word and end the round, press .

The score appears after each round. Press (SPACE) to continue, or press (ENTER) to define the mystery

#### **Playing the Games**

word. Then press (BACK) to select a new game or return from a definition.

#### **Flashcards**

Flashcards flashes words on the screen for you to define or study. If you want to view the definitions of the word, press (ENTER). Press (BACK) to return to Flashcards. If you do not want to find the definition, press (SPACE) to continue viewing words.

#### Word Train™

All aboard the Word Train! You and the train take turns typing letters to form a word. Whoever types the last letter of the word wins.

To view the set of letters that you can type at a turn, hold (SHIFT) and press ? To reveal the word and end the round, press ? .

Press (SPACE) to continue or (ENTER) for the definition. Then press (BACK) to return to Word Train.

### ✓ Help With Games

You can read help messages about a game by pressing (HELP) while playing it. To return to the game, press (BACK).

# Digital Book System®

## Resetting the Digital Book System

To reset the Digital Book System, hold CLEAR while pressing ON/OFF. Or press the recessed reset button on the back of the Digital Book System. (Read its Basic Operating Guide for details.)

**Warning:** Resetting the Digital Book System may permanently erase information, such as notes, that you have entered in the installed digital books.

Note: If the keyboard fails to respond or the screen performs erratically, you can press CLEAR and then press ON/OFF rather than resetting the Digital Book System. If nothing happens, then reset.

### Protecting and Cleaning

- Do not touch the metal contacts on the back of digital books or the rubber contacts on the Digital Book System with statically charged objects. Statically charged objects may erase information that you entered in the digital books.
- Do not put excessive weight on digital books or the Digital Book System, or expose them to extreme or prolonged heat, cold, or other adverse conditions.
- To clean digital books, apply isopropyl alcohol with cotton swab. To clean the Digital Book System, apply a mild household cleaner with a soft cloth. Caution: Spraying liquids on digital books or the Digital Book System may damage them.

### Replacing the Batteries

The DBS-1 and DBS-2 use four 3-volt, CR2032 lithium batteries. The DBS-2D uses four 1.5-volt, AA batteries.

- 1. Have new batteries ready.
- 2. Turn the Digital Book System off.
- 3. Slide the battery cover off the back.
- 4. Remove all the batteries.
- Place new batteries in the cavities, with their pluses oriented correctly.
   In the DBS-1 and DBS-2, the pluses should face you.
- 6. Replace the battery cover

### ✓ Battery Precautions

When you replace batteries, follow these precautions to avoid erasing information on your installed digital books.

- · Replace the batteries before they lose power;
- Once batteries have been removed, install new ones within two minutes:
- · Do not mix old and new batteries;
- Never remove batteries with the unit on.

## **Abbreviations Used**

| Gramma   | =                  | (P)       | proprietary name   |  |  |  |
|----------|--------------------|-----------|--------------------|--|--|--|
| adj      | adjective          | sb        | somebody           |  |  |  |
| adv      | adverb             | sth       | something          |  |  |  |
| (attrib) | attributive        |           | _                  |  |  |  |
| comp     | comparative        | Symbols   | used               |  |  |  |
| conj     | conjunction        | ⇒         | Look at            |  |  |  |
| (coord)  | coordinating       | ri –      | shows a change     |  |  |  |
| det      | determiner         | _         | in the part of     |  |  |  |
| int      | interjection       |           | speech of an entry |  |  |  |
| n        | noun               |           |                    |  |  |  |
| nc       | countable noun     | Special s | situations         |  |  |  |
| nu       | uncountable noun   | (anat)    | anatomy            |  |  |  |
| pl       | plural             | (chem)    | chemistry          |  |  |  |
| pp       | past participle    | (C of É)  | Church of England  |  |  |  |
| (pred)   | predicative        | (comm)    | commerce           |  |  |  |
| prep     | preposition        | (derog)   | derogatory         |  |  |  |
| pres p   | present participle | (fig)     | figurative         |  |  |  |
| pres t   | present tense      | (Fr)      | French             |  |  |  |
| pron     | pronoun            | (GB)      | British English    |  |  |  |
| pt       | past tense         | (geóm)    | geometry           |  |  |  |
| sing     | singular           | (gram)    | grammar            |  |  |  |
| (subord) | subordinating      | (It)      | Italian            |  |  |  |
| V        | verb               | (maths)   | mathematics        |  |  |  |
| vi       | intransitive verb  | (med)     | medical            |  |  |  |
| vt       | transitive verb    | (mil)     | military           |  |  |  |
|          |                    | (naut)    | nautical           |  |  |  |
| Text     |                    | (RC)      | Roman Catholic     |  |  |  |
| abbr     | abbreviation       | (sl)      | slang              |  |  |  |
| e.g.     | for example        | (tech)    | technical          |  |  |  |
| esp      | especially         | (US)      | American English   |  |  |  |
| etc      | and so on          | ()        |                    |  |  |  |

i.e.

in other words

Note

# **Specifications**

#### Model IC-133

- Definitions, inflections, and phrases
- Key word searching and AlphaSearch
- automatic spelling correction and MatchMaker<sup>™</sup> letter-finding characters (\* and ?)
- Pick mode and sending and receiving words
- Accent input at Entry screen and pronunciation info.
- Self-demonstration and shutoff timing adjustment
- Context-sensitive help messages and overview
- Hangman, Flashcards, and Word Train<sup>™</sup> games
- Size: 2-1/4" x 1-1/4" x 1/4"
- Weight: 0.3 oz.

#### **Customer Service**

If you have a problem with this digital book, refer to the limited warranty information. If you purchased this digital book outside the United States, contact the place of purchase to obtain warranty or repair information.

### Copyrights, Trademarks, Patents, and ISBN

© 1994 Franklin Electronic Publishers, Inc.
Mt. Holly, N.J., 08060 U.S.A. All rights reserved.

Oxford Student's Dictionary of Current English, 2nd
Ed. © Oxford University Press, 1978, 1988
Digital Book System is a registered trademark of Franklin. MatchMaker and Word Train are trademarks of Franklin.

Patents: 5,113,340; 4,490,811; 4,830,618; 5,218,536; 4,891,775; 5,229,936; 5,295,070; Euro. Pat. 0 136 379. Patents Pending. ISBN 1-56712-090-3.

19

## Limited Warranty (U.S. only)

FRANKLIN warrants to you that the DIGITAL BOOK will be free from defects in materials and workmanship for one year from purchase. In the case of such a defect in your DIGITAL BOOK, FRANKLIN will repair or replace it without charge on return. with purchase receipt, to the dealer from which you made your purchase or Franklin Electronic Publishers, Inc., 122 Burrs Road, Mt. Holly, NJ 08060, within one year of purchase. Alternatively, FRANKLIN may, at its option, refund your purchase price. Data contained in the DIGITAL BOOK may be provided under license to FRANKLIN. FRANKLIN makes no warranty with respect to the accuracy of data in the DIGITAL BOOK. No warranty is made that the DIGITAL BOOK will run uninterrupted or error free. You assume all risk of any damage or loss from your use of the DIGİTAL BOOK. This warranty does not apply if, in the sole discretion of FRANKLIN, the DIGITAL BOOK has been tampered with, damaged by accident, abuse, misuse, or misapplication. or as a result of service or modification by any party, including any dealer, other than FRANKLIN. This warranty applies only to products manufactured by or for FRANKLIN. Batteries, corrosion or battery contacts and any damage caused by batteries are not covered by this warranty. NO FRANKLIN DEALER, AGENT, OR EMPLOYEE IS AUTHORIZED TO MAKÉ ANY ADDITIONAL WARRANTY IN THIS REGARD OR TO MAKE ANY MODIFICATION OR EXTENSION OF THIS EXPRESS WARRANTY. THE FOREGOING WARRANTY IS EXCLUSIVE AND IS IN LIEU OF ALL OTHER EXPRESS OR IMPLIED WARRANTIES, WRITTEN OR ORAL, INCLUDING, BUT NOT LIMITED TO. WARRANTIES OF MERCHANTABILITY OR FITNESS FOR A PARTICULAR PURPOSE. YOUR SOLE AND EXCLUSIVE REMEDY SHALL BE FRANKLIN'S OBLIGATION TO REPLACE OR REFUND AS SET FORTH ABOVE IN THIS WARRANTY. Some States do not allow the exclusion of implied warranties, or limitations on how long a warranty lasts. This warranty gives you specific rights; you may also have additional rights which vary from State to State. This warranty shall not be applicable to the extent that enforcement of any provision may be prohibited by applicable law.

FRANKLIN SHALL IN NO EVENT BE LIABLE TO YOU OR TO ANY OTHER PERSON FOR ANY SPECIAL, INCIDENTAL, OR CONSEQUENTIAL DAMAGES, OR ANY OTHER INDIRECT LOSS OR DAMAGE, ARISING OUT OF YOUR PURCHASE, THE MANUFACTURE OR SALE OF THE DIGITAL BOOK, THIS LICENSE. OR ANY

OBLIGATION RESULTING THEREFROM OR THE USE OR PERFORMANCE OF THE DIGITAL BOOK UNDER ANY LEGAL THEORY, WHETHER BREACH OF CONTRACT, TORT, STRICT LIABILITY OR ANY OTHER CAUSE OF ACTION OR PROCEEDING, WHICH DAMAGES SHALL INCLUDE, BUT NOT BE LIMITED TO, LOST PROFITS, DAMAGES TO PROPERTY, OR PERSONAL INJURY (BUT ONLY TO THE EXTENT PERMITTED BY LAW). FRANKLIN'S ENTIRE LIABILITY FOR ANY CLAIM OR LOSS, DAMAGE, OR EXPENSE FROM ANY SUCH CAUSE SHALL INNO EVENT EXCEED THE PRICE PAID FOR THE DIGITAL BOOK. THIS CLAUSE SHALL SURVIVE FAILURE OF AN EXCLUSIVE REMEDY.

This license and warranty is governed by the laws of the United States and the State of New Jersey.

# Index

| ?* key                       | viewing 8                  |
|------------------------------|----------------------------|
| finding letters in words 9   | Entry screen               |
| in games 14, 15              | typing at 6                |
| viewing headwords 7          | viewing 6                  |
| Abbreviations used 7, 18     | Finding letters in words 9 |
| Accents 6                    | Flashcards game 15         |
| Articles 10                  | Games                      |
| Asterisks in words 9         | Flashcards 15              |
| Auto-resume feature 4        | getting hints 14, 15       |
| Batteries, replacing 17      | Hangman 14                 |
| Capital letters, typing 6, 8 | scores 14                  |
| Changing the Shutoff Time 5  | selecting 14               |
| Copyrights, Trademarks, and  | word size 14               |
| Patents 19                   | Word Train™ 15             |
| Correcting misspellings 6    | Hangman game 14            |
| Customer service 19          | Headwords_                 |
| Definitions                  | defined 7                  |
| of words in definitions 12   | viewing 7                  |
| superscript numbers in 7     | Help messages              |
| viewing 6                    | for inflections 10         |
| Demonstration 5              | in games 15<br>Overview 5  |
| Dictionary entries           | viewing 5                  |
| phrases in 7                 | Highlighting               |
| understanding 7              | corrections 6              |
| Digital Book System          | digital book symbols 4     |
| protecting and cleaning 16   | menu items 5               |
| resetting 16                 | menus and menu items 5     |
| resuming 4                   | turning off 12             |
| Digital books                | words in definitions 12    |
| installing 4                 | Inflections 10             |
| sending/receiving            | Installing digital books 4 |
| words 13                     | Keys 3                     |
| Direction keys 8             | Menu items                 |
| Entries menu                 | highlighting 5             |
| typing at 8                  | 5 5 5 5                    |

### Index

| viewing complete 7 Menus    | setting 5 Spellings                    |
|-----------------------------|----------------------------------------|
| Entries 8                   | correcting 6                           |
| main 5                      | finding 9                              |
| Other 5                     | sth abbreviation 11                    |
| Word size 14                | Superscript numbers 7                  |
| Misspellings, correcting 6  | Trademarks 19                          |
| Modifiers 10                | Typing                                 |
| Next/Previous               | at Entries menu 8                      |
| items and entries 7         | at the Entry screen 6                  |
| conjugations 10             | capital letters 6, 8                   |
| Nouns 10                    | punctuation 8                          |
| Other menu 5                | Verbs 10                               |
| Overview 5                  | Viewing                                |
| Part of speech              | complete menu items 7                  |
| in dictionary entries 7     | definitions                            |
| Parts of speech             | in games 14, 15                        |
| for inflections 10          | of words 6                             |
| Patents 19                  | demonstration 5                        |
| Phrases                     | Entries menu 8<br>headwords 7          |
| in dictionary entries 7     |                                        |
| viewing 11                  | help messages 5, 10, 15 inflections 10 |
| Principal parts 10          | main menus 5                           |
| Pron info 7                 | next/previous items 7, 10              |
| Question marks in words 9   | Overview 5                             |
| Resetting. See Digital Book | phrases 11                             |
| System: resetting           | principal parts of verbs 10            |
| Resuming 4                  | Pron info 7                            |
| sb abbreviation 11          | Warranty 20                            |
| Scrolling 8                 | Word size menu 14                      |
| Shutoff Time                | Word Train™ game 15                    |
| defined 5                   | J                                      |
| FCR-28038-00                | Printed in China                       |
| rev. A                      | PN 7201788                             |